2

## 1 DS 产品化\_[支持各种解决方案文档](#page-1-0)

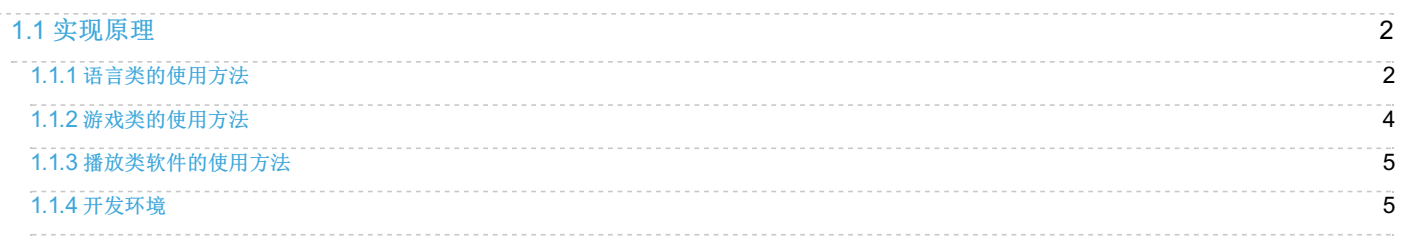

# <span id="page-1-0"></span>**1 DS** 产品化**\_**支持各种解决方案文档

## <span id="page-1-1"></span>**1.1** 实现原理

## <span id="page-1-2"></span>**1.1.1** 语言类的使用方法

#### **1. python** 语言

安装版本:2.7.6 1. 添加环境变量:添加环境变量:在 我的电脑->属性->高级->环境变量

- 2. 变量名: path 变量值: C:\Python27(python的安装目录)
- 3. 打开命令行,输入python回车,显示版本号则配置成功

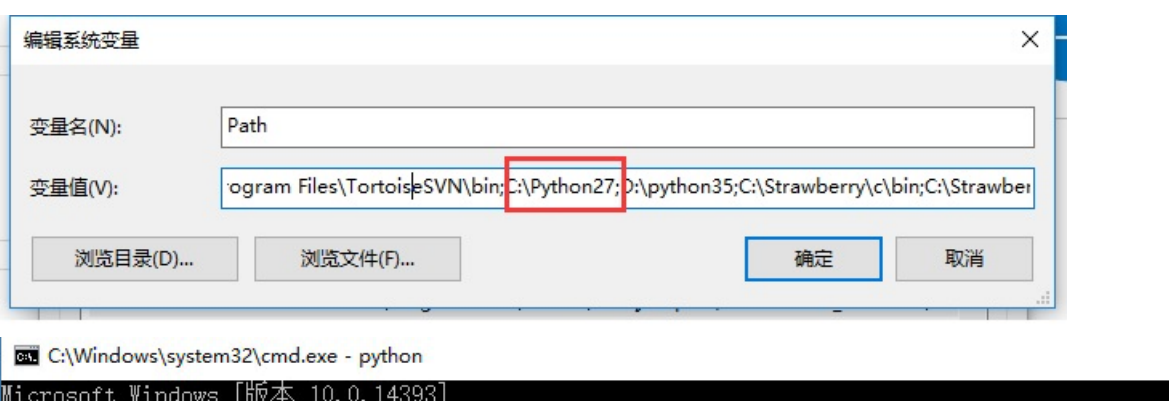

(c) 2016 Microsoft Corporation。保留所有权利。 C:\Users\sense-pc>python<br>Python 2.7.6 (default, Nov 10 2013, 19:24:18) [MSC v.1500 32 bit (Intel)] on win32<br>[ype "help", "copyright", "credits" or "license" for more information.

4. 对安装目录下如C:\Python27中python.exe进行加壳

- 5. 打开DS,导入刚加壳生成的配置工具,添加所需要保护的demo,点击保护
- 6. 进入demo所在的目录下,运行如python demo.py

**2. lua** 语言

安装版本:5.3.4

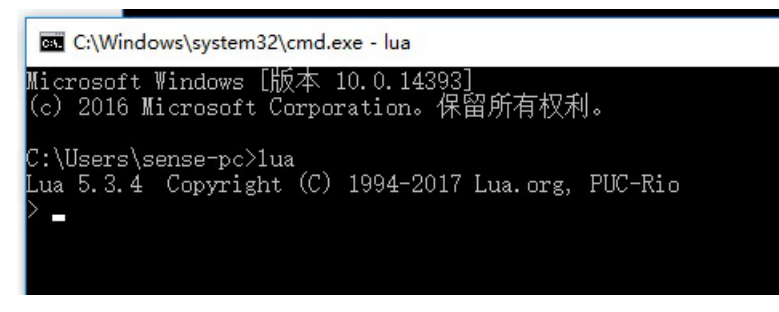

image

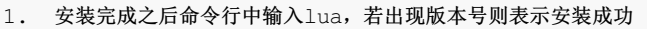

- 2. 若提示不是内部命令,需要在我的电脑->属性->高级->环境变量,变量名path 变量值: lua的安装目录
- 3. 再次在命令行中输入lua,出现版本号则表示配置成功
- 4. 对安装目录下的lua.exe进行加壳。
- 5. 打开DS,导入刚加壳生成的配置工具,添加所需要保护的demo,点击保护
- 6. 进入demo所在的目录下,运行如lua demo.lua

C:\Windows\system32\cmd.exe

Microsoft Windows [版本 10.0.14393]<br>(c) 2016 Microsoft Corporation。保留所有权利。 C:\Users\sense-pc>per1 --version This is per1 5, version 26, subversion 1 (v5.26.1) built for MSWin32-x64-multi-thread Copyright 1987-2017, Larry Wall Perl may be copied only under the terms of either the Artistic License or the GNU General Public License, which may be found in the Perl 5 source kit. Complete documentation for Perl, including FAQ lists, should be found on<br>this system using "man perl" or "perldoc perl". If you have access to the<br>Internet, point your browser at http://www.perl.org/, the Perl Home Page. C:\Users\sense-pc>\_ image

- 1. 安装完成之后命令行输入perl --version, 若出现版本号则表示安装成功
- 2. 若提示不是内部命令,需要在我的电脑->属性->高级->环境变量,变量名path 变量值: perl的安装目录
- 3. 再次在命令行中输入perl --version,出现版本号则表示配置成功
- 4. 对安装目录(如: C:\Strawberry\perl\bin)下的perl.exe进行加壳。
- 5. 打开DS,导入刚加壳生成的配置工具,添加所需要保护的demo,点击保护
- 6. 进入demo所在的目录下,运行如perl demo.pl

#### **4. erlang** 语言

安装版本: 9.1

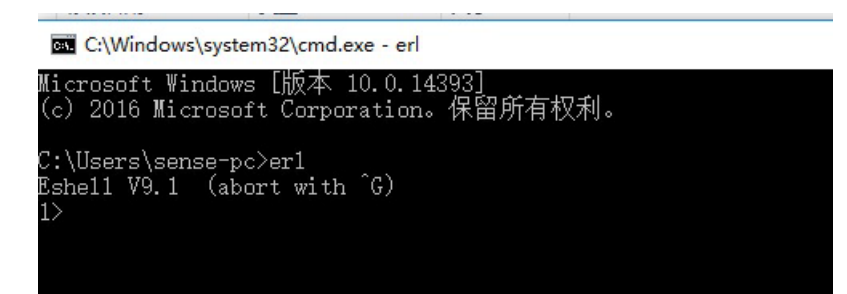

image

- 1. 安装完成之后命令行输入erl,若出现版本号则表示安装成功
- 2. 若提示不是内部命令,需要在我的电脑->属性->高级->环境变量,变量名path 变量值: erlang的安装目录
- 3. 再次在命令行中输入erl,出现版本号则表示配置成功
- 4. 对安装目录(如:C:\Program Files\erl9.1\bin)下的erl.exe进行加壳。
- 5. 打开DS,导入刚加壳生成的配置工具,添加所需要保护的demo,点击保护
- 6. 进入demo所在的目录下,运行如erl demo.erl

#### **5. ruby** 语言

安装版本:2.4.2

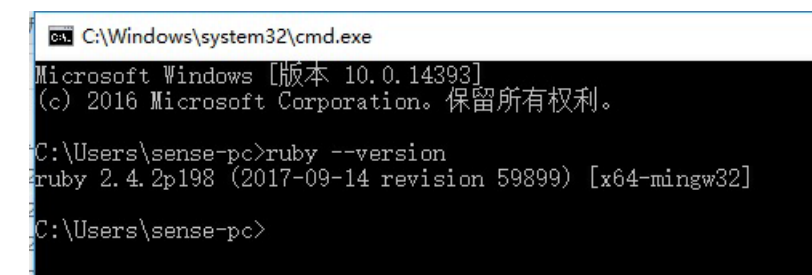

image

- 1. 安装完成之后命令行输入ruby --version,若出现版本号则表示安装成功
- 2. 若提示不是内部命令,需要在我的电脑->属性->高级->环境变量,变量名path 变量值: ruby的安装目录
- 3. 再次在命令行中输入ruby --version,出现版本号则表示配置成功
- 4. 对安装目录(如:C:\Ruby24-x64\bin)下的ruby.exe进行加壳。
- 5. 打开DS,导入刚加壳生成的配置工具,添加所需要保护的demo,点击保护
- 6. 进入demo所在的目录下,运行如ruby demo.rb

## <span id="page-3-0"></span>**1.1.2** 游戏类的使用方法

#### **9. Unity** 游戏

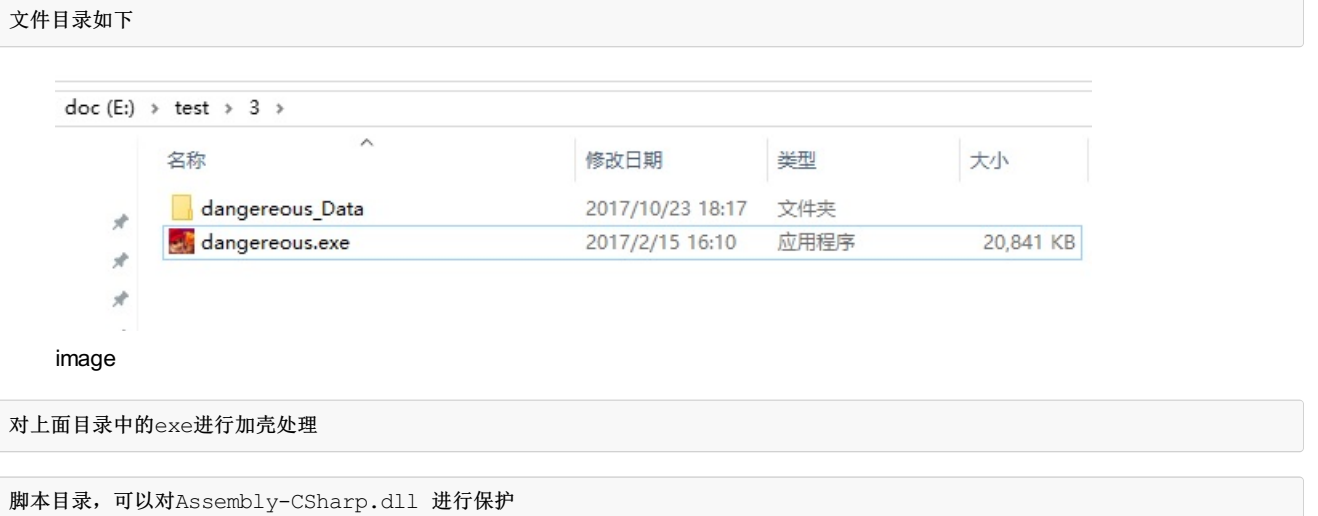

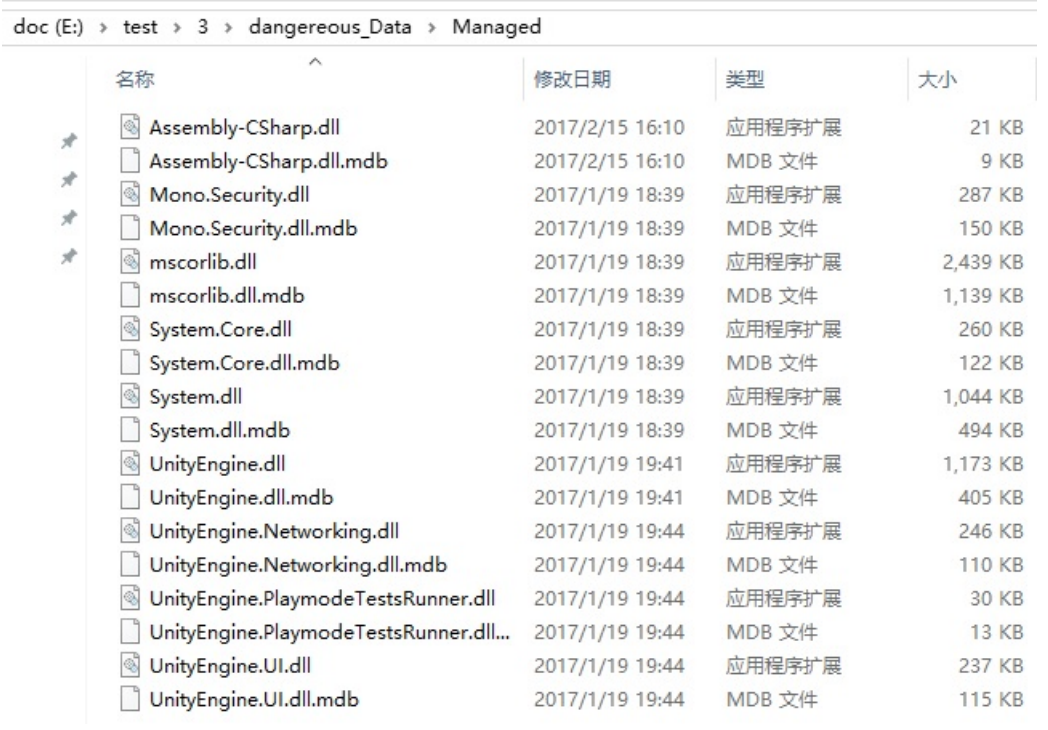

#### image

打开DS,导入刚加壳生成的配置工具,添加所需要保护的Assembly-CSharp.dll,点击保护

数据目录,可以对\*.resS 进行保护

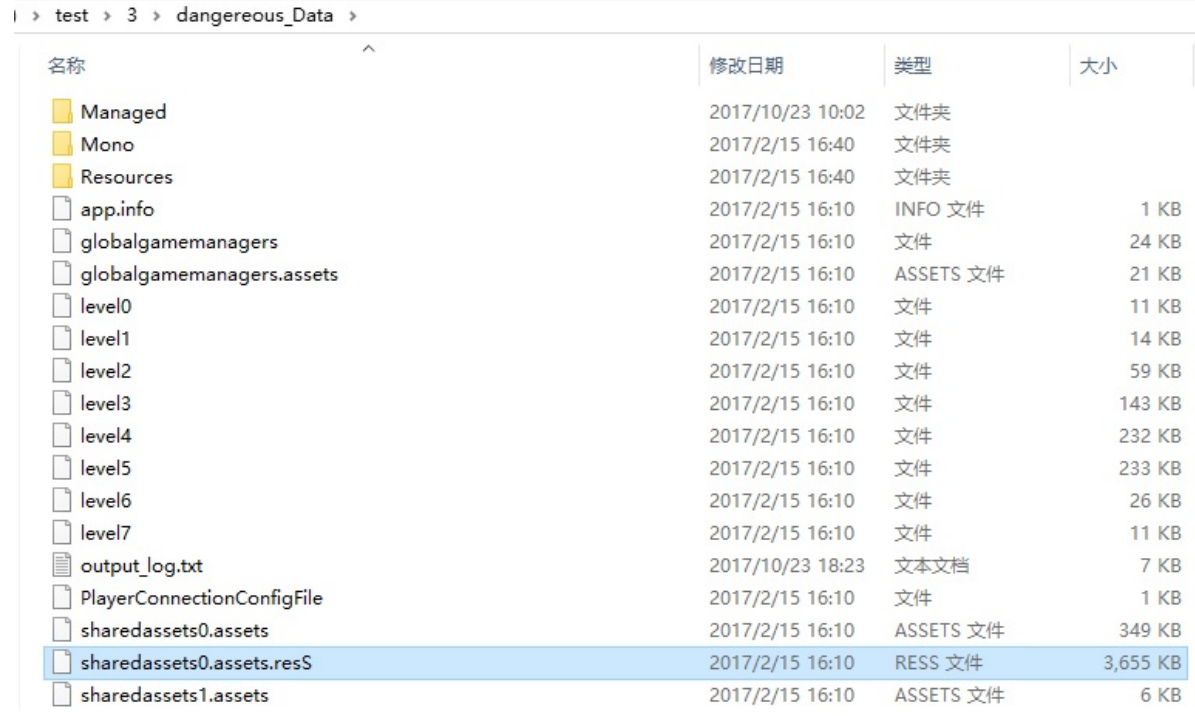

image

打开DS,导入刚加壳生成的配置工具,添加所需要保护的数据文件,点击保护

### <span id="page-4-0"></span>**1.1.3** 播放类软件的使用方法

### **11. Potplayer**

```
选择了一个绿色免安装的视频播放器,运行程序PotPlayerMini.exe
对此程序进行加壳,打开DS,导入刚加壳生成的配置工具,添加所需要保护的视频,点击保护,运行加壳过后的程序。
```
#### **12.** 暴风影音**(**安装版**)**

```
安装的是5.72.921.1111,运行程序 StormPlayer.exe
对此程序进行加壳,打开DS,导入刚加壳生成的配置工具,添加所需要保护的视频,点击保护,运行加壳过后的程序。
```
## <span id="page-4-1"></span>**1.1.4** 开发环境

#### **14. java**的**war**和**jar**包的加密

```
1. 对war包进行加壳
1.1、可以先启动程序然后在资源管理器中找到对应程序,打开所在位置,找到对应的程序可以再次进行加壳。我的安装目录如下: D:\apac
先启动tomcat服务确认能正常启动,启动过后该War包会自动解压出一个同名的文件夹。
\blacktriangleleft\blacktriangleright
```
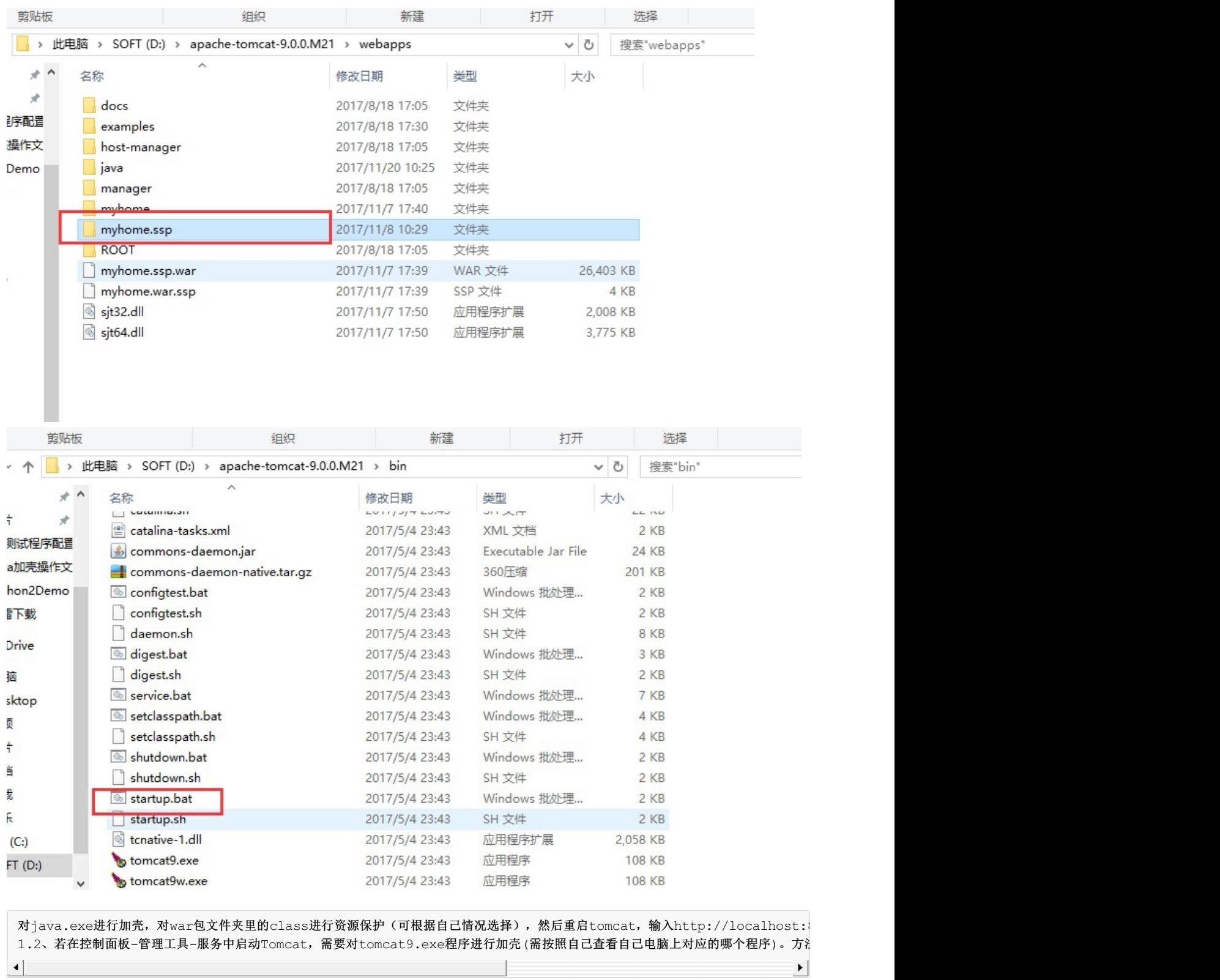

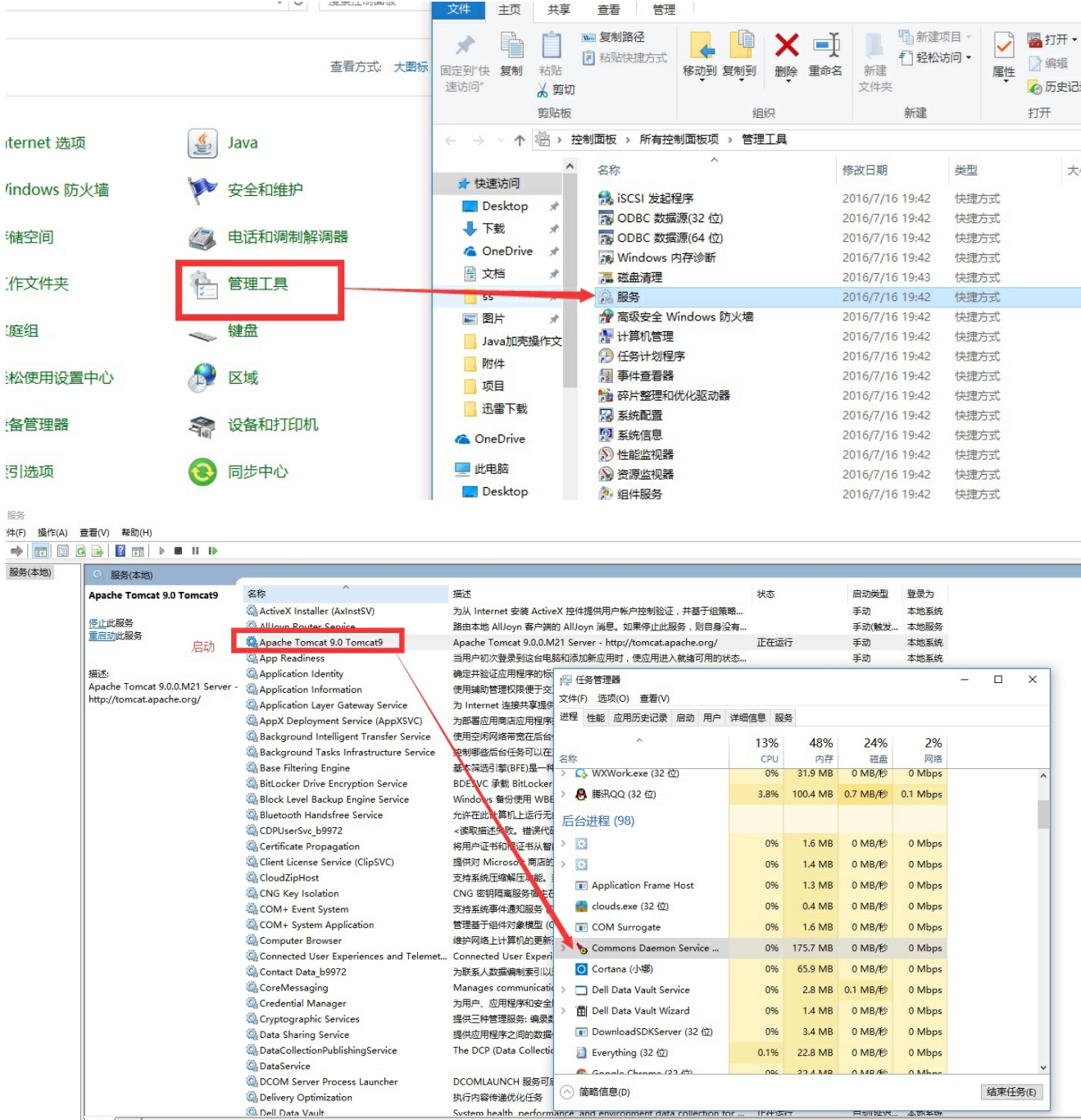

→ 扩展 (标准)

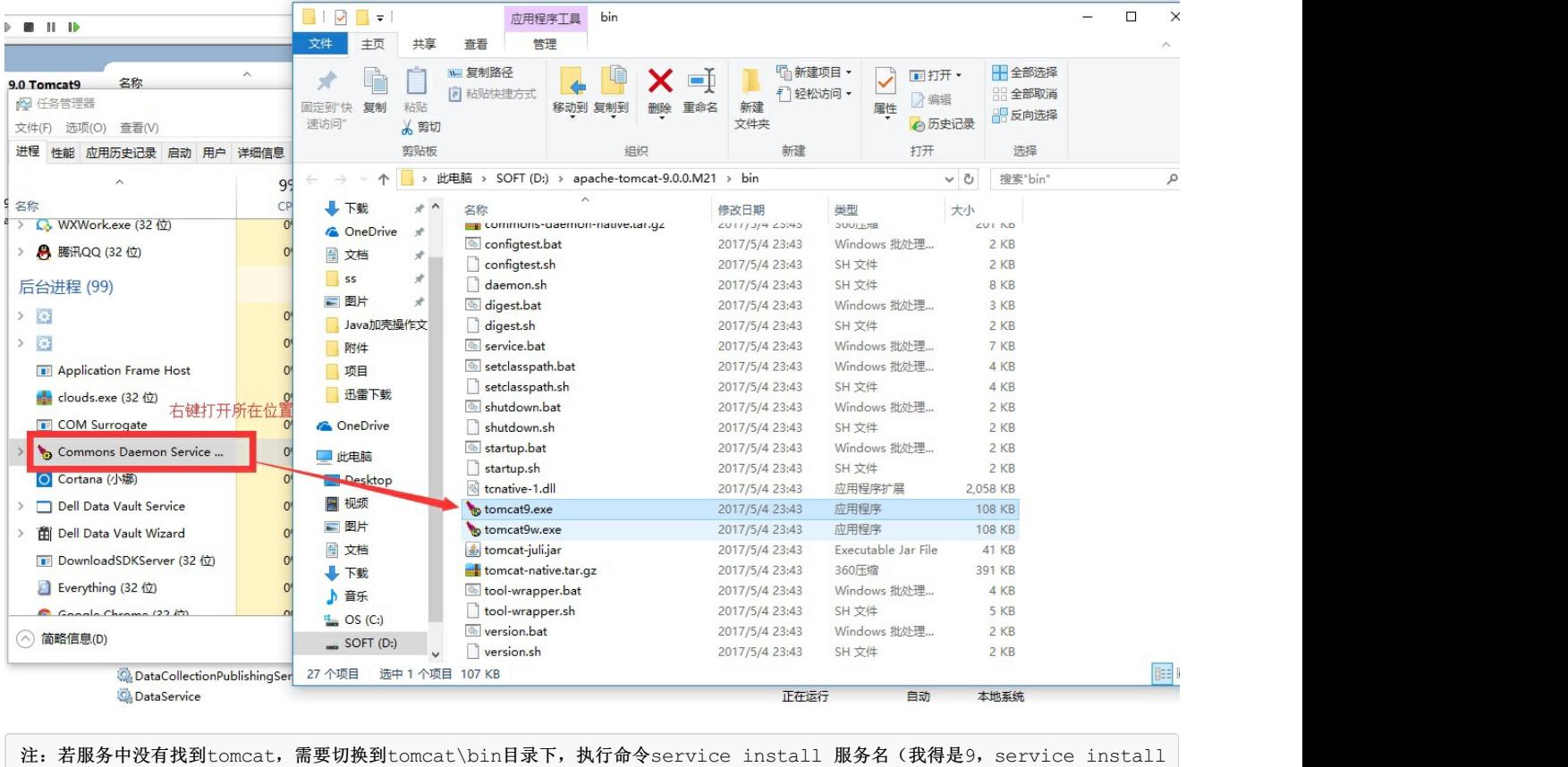

#### 2、jar包进行加壳

 $\left| \cdot \right|$ 

执行程序一般都是对java里jre目录下的java.exe进行加壳

yddam.cxex.java.exe进行加壳,打开DS,导入刚加壳生成的配置工具,添加所需要保护的jar,点击保护,然后运行jar包,命令为ja<br>对javaw.exe或java.exe进行加壳,打开DS,导入刚加壳生成的配置工具,添加所需要保护的jar,点击保护,然后运行jar包,命令为ja

 $\blacktriangleright$